## Interconnect instrukcia uruchomienia

W wyjątkowych przypadkach program może być uznawany przez systemy ochrony antywirusowej za niebezpieczny. Wynika to z charakteru działania aplikacji. Program nie zawiera wirusów ani trojanów i klasyfikowany jest jako fałszywe zagrożenie.

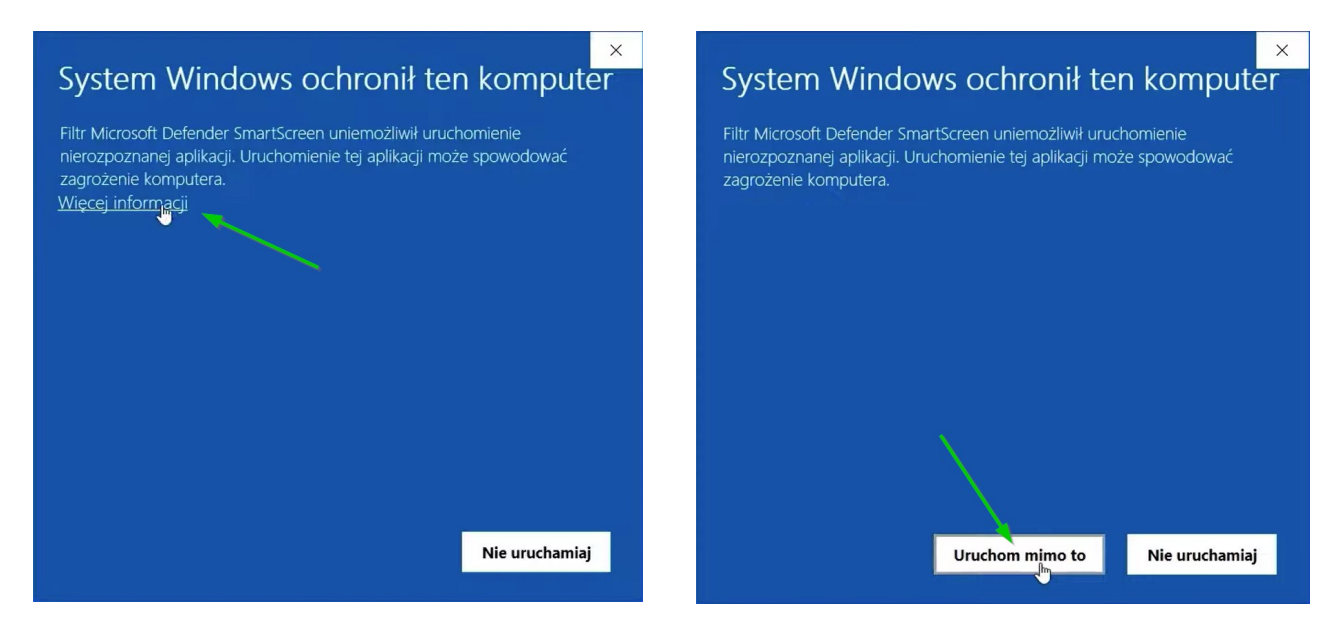

Podczas instalacji system może poprosić cię o potwierdzenie zaufania.

Aby uniknąć w przyszłości alertów wirusowych lub przenoszenia programu do kwarantanny zalecamy od razu dodać go do wykluczeń Zapory systemu Windows

## **Windows 10**

Wybierz kolejno pozycje **Start** > **Ustawienia** > **Aktualizacja i zabezpieczenia** > **Zabezpieczenia systemu Windows** > **Ochrona przed wirusami i zagrożeniami**.

 • W obszarze Ustawienia ochrony przed wirusami i zagrożeniami wybierz pozycję **Zarządzaj ustawieniami**, a następnie w obszarze Wykluczenia wybierz pozycję **Dodaj lub usuń wykluczenia**.

 • Wybierz pozycję **Dodaj wykluczenie**, a następnie wybierz folder instalacji aplikacji (domyślnie c://interconnect). Wykluczenie folderu zostanie również zastosowane do wszystkich podfolderów w folderze.

## **Windows 11**

Przejdź do menu **Start** , a następnie wybierz pozycję **Ustawienia** . W obszarze **Prywatność i zabezpieczenia** , wybierz pozycję **Ochrona przed wirusami i zagrożeniami**.

 • W obszarze Ustawienia ochrony przed wirusami i zagrożeniami wybierz pozycję **Zarządzaj ustawieniami**, a następnie w obszarze Wykluczenia wybierz pozycję **Dodaj lub usuń wykluczenia**.

 • Wybierz pozycję **Dodaj wykluczenie**, a następnie wybierz folder instalacji aplikacji (domyślnie c://interconnect). Wykluczenie folderu zostanie również zastosowane do wszystkich podfolderów w folderze.

Program po jego uruchomieniu rozpoczyna pracę na pasku zadań (obok zegarka)

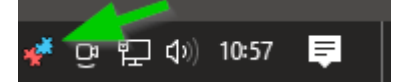

## Podwójne jego kliknięcie otwiera okno programu

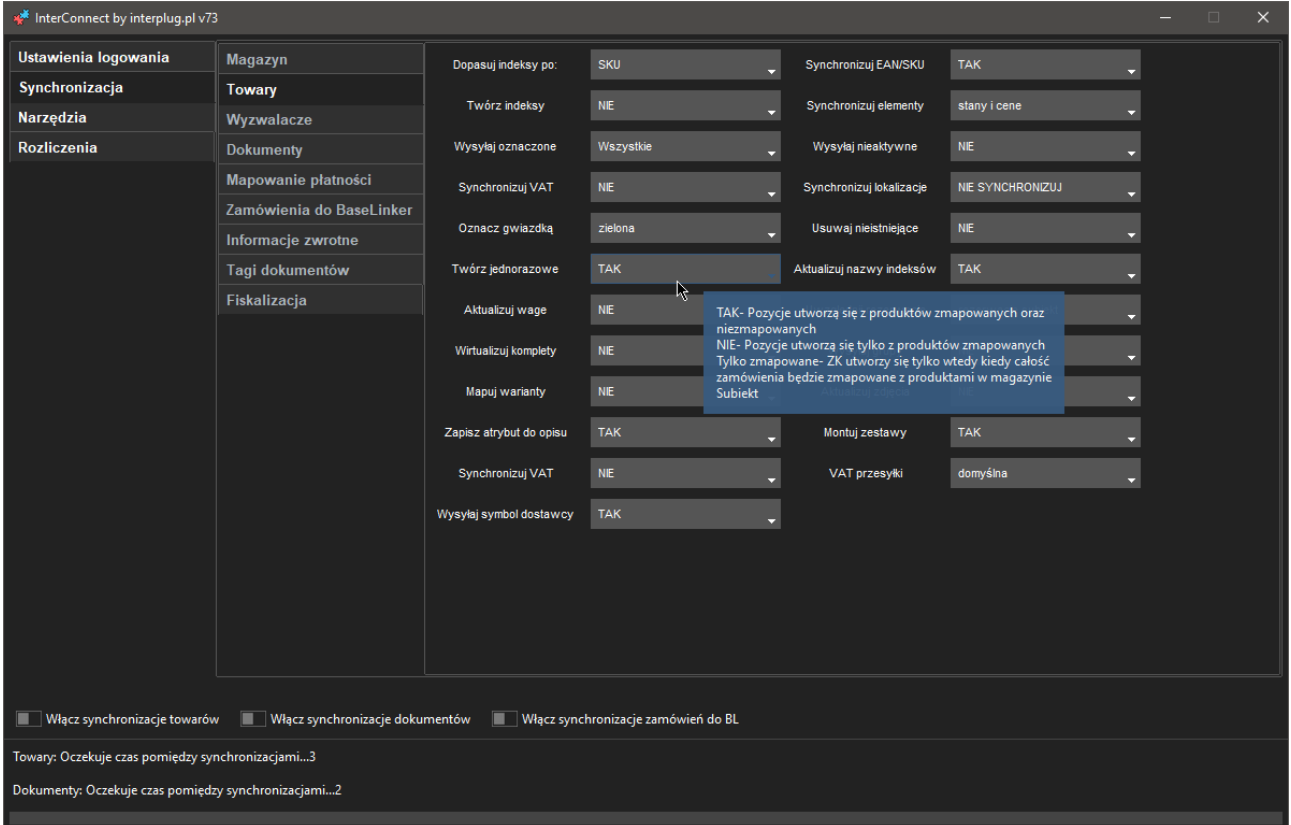

Aby sprawdzić każdą funkcje do czego służy wystarczy najechać myszką na pole wyboru danej funkcji, wyświetli się wtedy chmurka z opisem.

Zamknięcie programu krzyżykiem nie zamyka go a minimalizuje do paska. Aby wyłączyć program całkowicie należy najechać na ikonę na pasku stanu i kliknąć prawym przyciskiem myszy wybierając **Zamknij program**

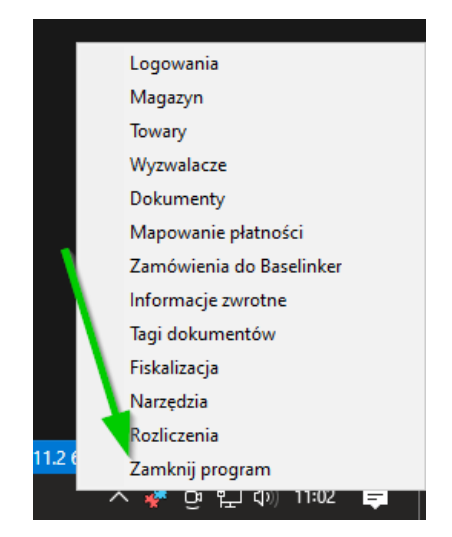